## **VoteCast SOP**

Your IT team should already have logged you into the system but in case you are presented with the following login screen, simply select your name then select Sign In. A password is not needed to login.

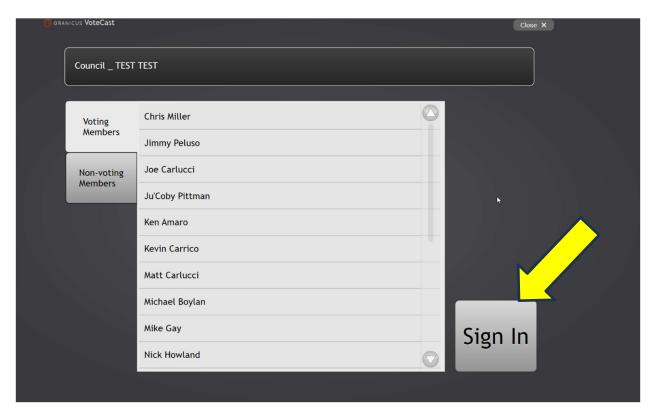

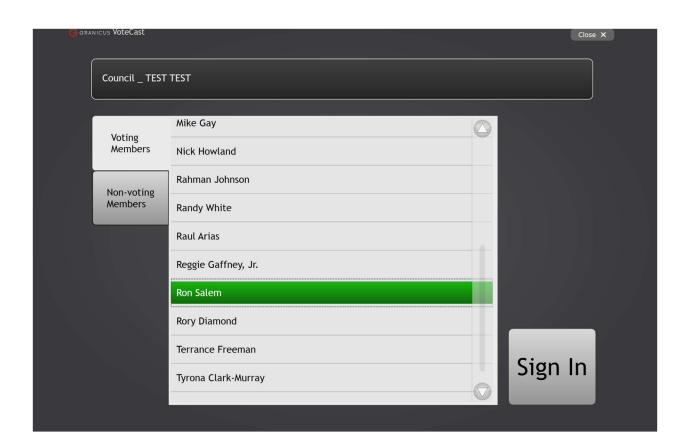

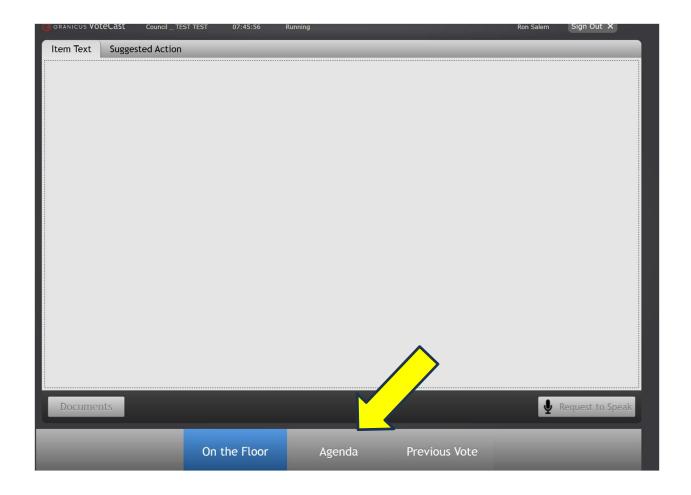

To see the entire agenda, select Agenda on the bottom of the screen, circled in Yellow.

It's important to note that **On the Floor** must be selected when requesting to speak on the current bill. Otherwise, you will be requesting to speak on whatever bill you have highlighted.

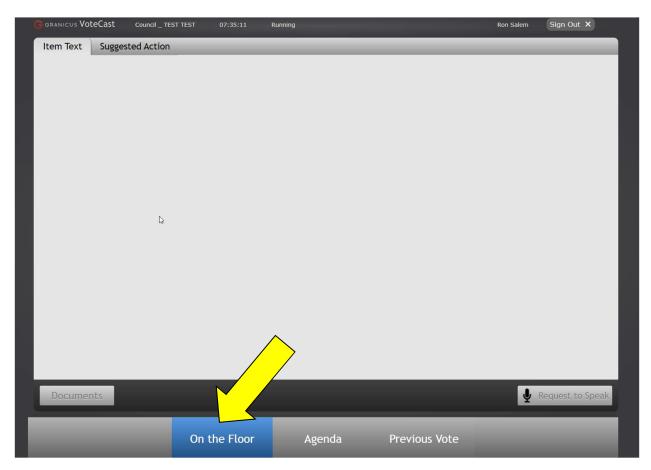

When the ballot is opened, you will be presented with the following screen:

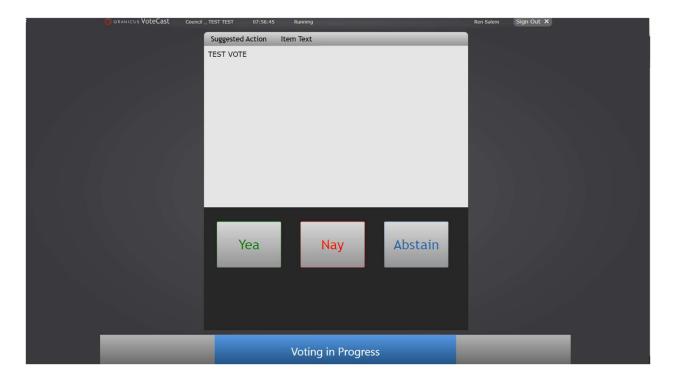

Select your vote.

After a vote, the vote will display for approximately 3 seconds. If you would like to view the vote for longer, you can select **Previous Vote** which will display the vote until you click away.

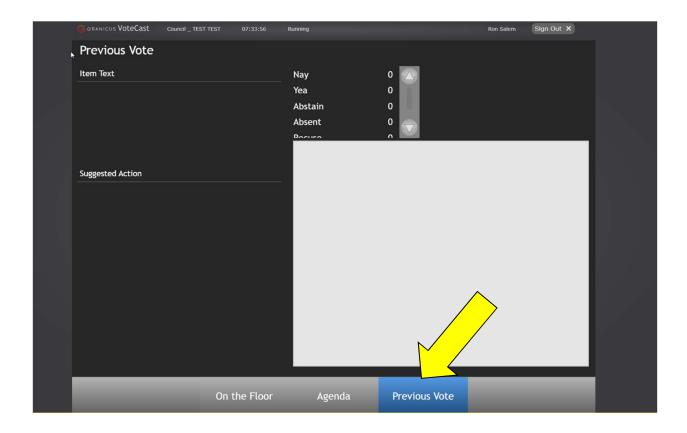